# **ACADEMIC REQUIREMENTS COMPLETION SYSTEM (ARCS)**

**Walk-Through Guides for the Chair of the Committee**

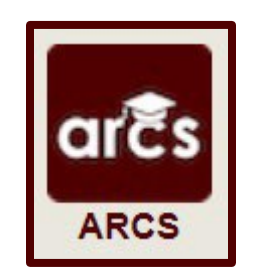

# **TABLE OF CONTENTS**

Page

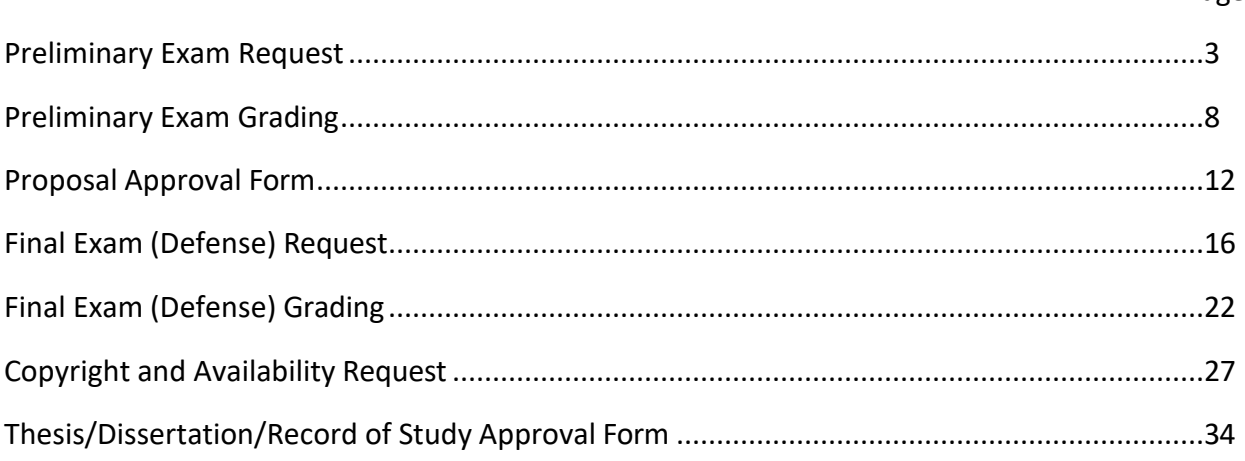

**NOTE:** As we continue to improve the system, there might be some slight changes from the screenshots provided and the live version of ARCS.

## **PRELIMINARY EXAM REQUEST**

## **Committee Chair/Departmental Designee Walk-Through**

1) After the Pre-committee (Grad Advisor) approves a student's preliminary exam request, you will receive an email of a pending ARCS request. To access ARCS, select the **ARCS Requests [Dashboard](https://cas.tamu.edu/cas/login?service=https%3A%2F%2Fhowdy.tamu.edu%2FuPortal%2FLogin%3FrefUrl%3D%252FuPortal%252Ff%252Fhowdy-dashboard&ARCSAdminDashboard)** link (see below):

ARCS Request for Scheduling Preliminary Exam by Alex Student

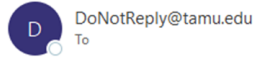

**TEXAS A&M UNIVERSITY** Graduate and Professional School

A pending request to schedule the preliminary exam for Alex Student is available for your review in the ARCS Requests Dashboard as the CHAIR approver (this can also be accessed by logging into Howdy and clicking on the "ARCS" icon).

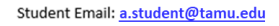

For any questions, please contact the Graduate and Professional School at GradARCS@tamu.edu or 979-845-3631.

If you are having issues with logging into Howdy, please review the following GUIDE.

- 2) If you are unable to access your ARCS dashboard through the ARCS Requests [Dashboard](https://cas.tamu.edu/cas/login?service=https%3A%2F%2Fhowdy.tamu.edu%2FuPortal%2FLogin%3FrefUrl%3D%252FuPortal%252Ff%252Fhowdy-dashboard&ARCSAdminDashboard) link, please log into [Howdy.](https://howdy.tamu.edu/)
	- a. After logging into Howdy, select the "ARCS" icon at the top of the page (see icon below):

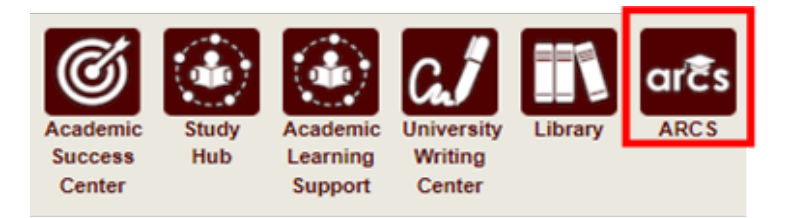

3) Once inside of ARCS, you will see your "ARCS Requests" dashboard (see below):

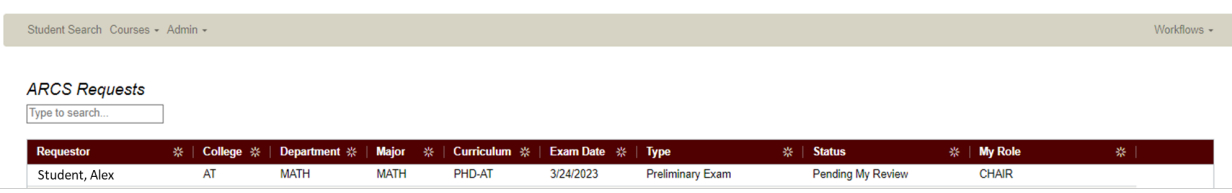

- a) In the dashboard, you will be able to see all pending requests, as well as any previously approved requests.
- b) Any requests requiring your review will be labeled "Pending My Review" in the "Status" column.
- c) To open the student's preliminary exam request, click on the request.

**NOTE:** You can search for specific requests by entering the UIN, student name, etc. into the search box.

4) After selecting the preliminary exam request, you will be taken to a new landing page containing information regarding the student's request (see below):

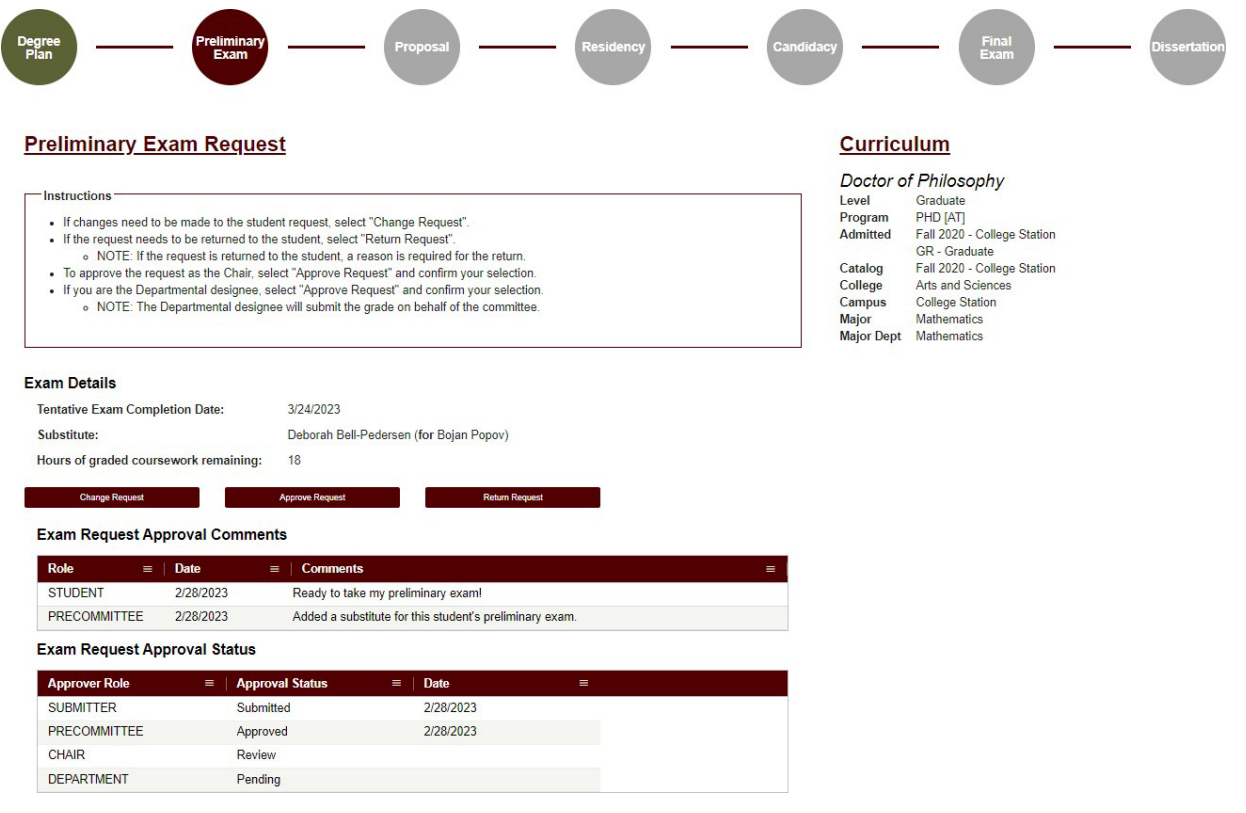

- 5) In this screen you will be able to:
	- a. View the student's degree information in the "Curriculum" section.
	- b. View the approval status of the request in the "Exam Request Approval Status" section.
	- c. Review any comments for the proposal in the "Exam Request Approval Comments" section.
	- d. Change, approve, or return the request.
- 6) If the student has more than 6 hours of graded degree plan coursework remaining to complete, the Department approver will also need to approve the request.
	- a. The number of hours of graded coursework remaining will be displayed in the "Exam Details" section **ONLY** if the student has more than 6 hours remaining (highlighted below):

#### **Exam Details**

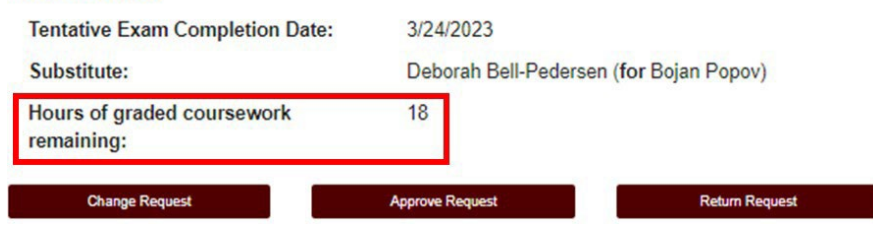

7) If a student is **NOT** registered in the semester they plan to take the preliminary exam, you will need to acknowledge that the student will be registered at the time they take their preliminary exam before you can approve the request (see below):

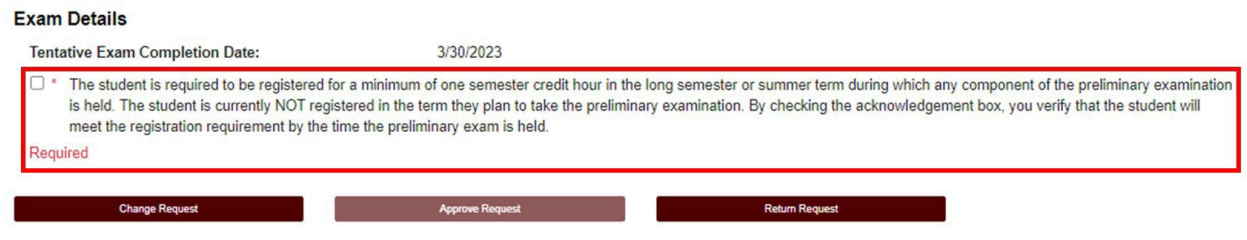

**NOTE:** The student is required to acknowledge that they need to be registered in the semester they take the preliminary exam before submitting the request. Any subsequent approvers will also be notified that the student is not currently registered in the semester they plan on taking the exam.

8) If you click on "Change Request" or "Return Request", the following landing pages will be displayed (see below):

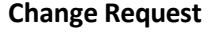

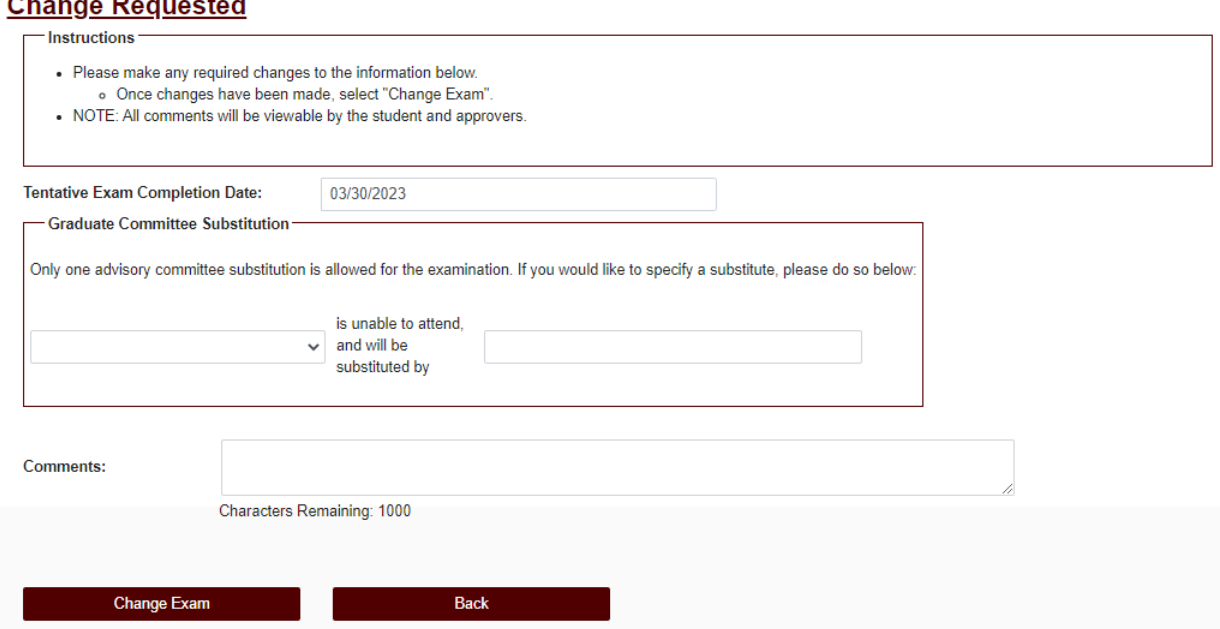

- 1) On the "Change Request" landing page, you will have the option to:
	- a. Change the "Tentative Exam Completion Date"
	- b. Select a substitute for a student's exam
	- c. Add any "Comments" for the student and approvers

**NOTE:** Any comments added will be viewable by the student and any approvers.

2) If a substitute is needed for the student's exam, and once you have identified an eligible substitute faculty member, use the "Graduate Committee Substitution" option (see below):

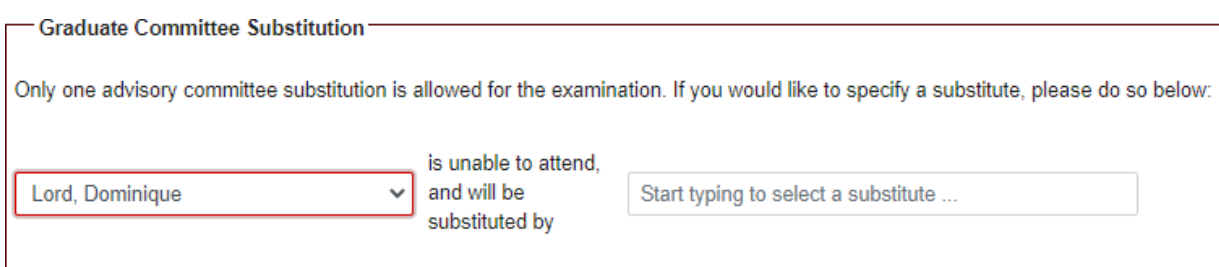

**NOTE:** The Committee Chair cannot be substituted. Additionally, if the committee member who is unavailable is the only outside member, they must be substituted with an outside member.

- a. Select which committee member is not able to attend, and then type in the name of the replacement faculty member or select from the drop-down list of eligible faculty members.
- b. If the substitute faculty member does not show up in the list of eligible list of faculty, please contact the Grad School at [grad@tamu.edu.](mailto:grad@tamu.edu.)
- 3) Once you have made any necessary updates, click on "Change Exam".

## **Return Request**

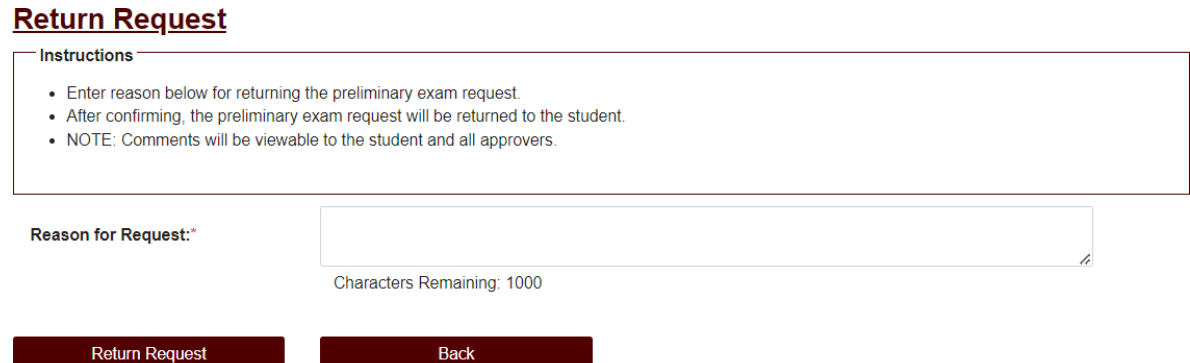

- 1) On the "Return Request" landing page, you will have the option to return the student's preliminary exam request.
	- a. If you wish to return the students exam request, a reason for the return is required (**NOTE:**  Any comments added will be viewable by the student and any approvers).
	- b. Once you have entered the reason for the return, click on "Return Request" to return the exam request to the student.

### **Approve Request**

- 1) To approve a student's preliminary exam request, click on the "Approve Request" button.
	- a. You will be asked to confirm your request, click on "OK" to finish the approval of the request (see below):

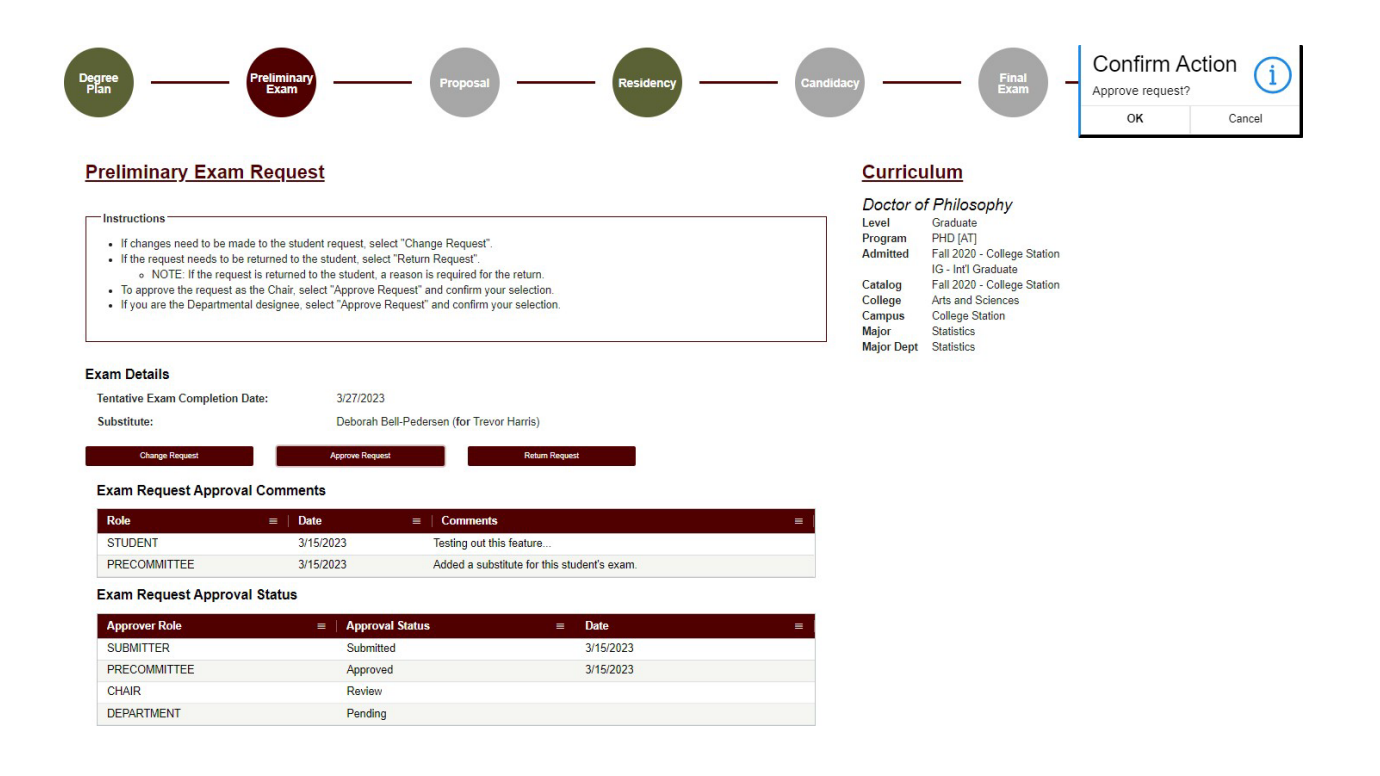

**NOTE:** If you have any issues with the dashboards or landing pages, please contact the Grad School at [grad@tamu.edu.](mailto:grad@tamu.edu)

## **PRELIMINARY EXAM GRADING**

## **Committee Chair/Departmental Designee Walk-Through**

- <span id="page-7-0"></span>1) To begin grading the preliminary exam, go to the **ARCS Requests Dashboard**. This can also be accessed by logging int[o Howdy.](https://howdy.tamu.edu/)
	- a. After logging into Howdy, select the "ARCS" icon at the top of the page (see icon below):

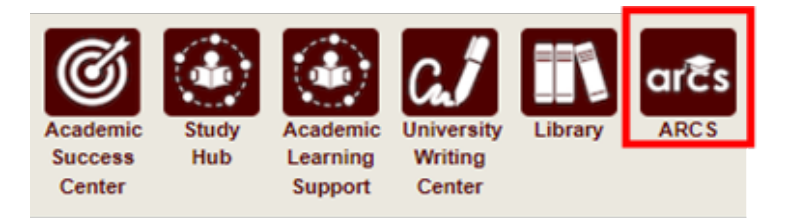

2) Once inside of ARCS, you will see your requests and upcoming examinations dashboards (see below):

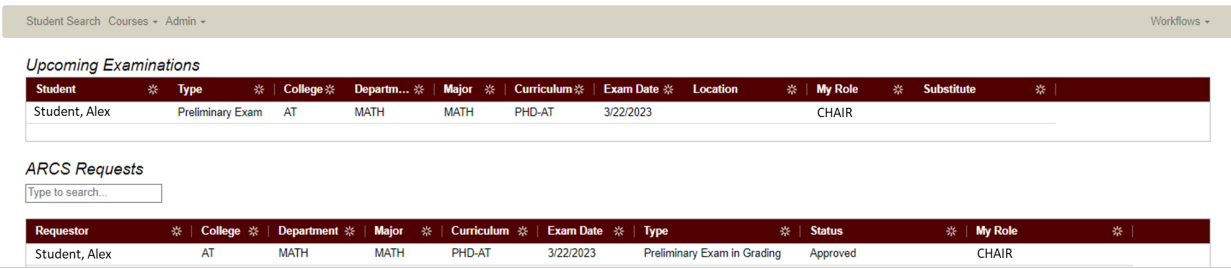

- a. In the "ARCS Requests" dashboard, you will be able to see all pending requests, as well as any previously approved requests.
- b. In the "Upcoming Examinations" dashboard, you will be able to review any upcoming exams.
- c. To grade the student's preliminary exam, click on the student's exam in the "Upcoming Examinations" dashboard.

NOTE: You can search for specific requests by entering the UIN, student name, etc. into the search box.

3) After selecting the preliminary exam, you will then be taken to the grading screen.

**NOTE:** If you are the **Chair**, you will only be able to enter your grade for the final exam after ALL other committee members have submitted their grades.

**NOTE:** For the **Departmental Designee**, as you will be grading on behalf of the entire departmental committee, you will be able to enter your grade at any time. You will also only see yourself in the "Committee Grading Results" and "Committee Grading Comments" grids.

a. For the Chair and Departmental Designee, the grading screen should appear as seen below.

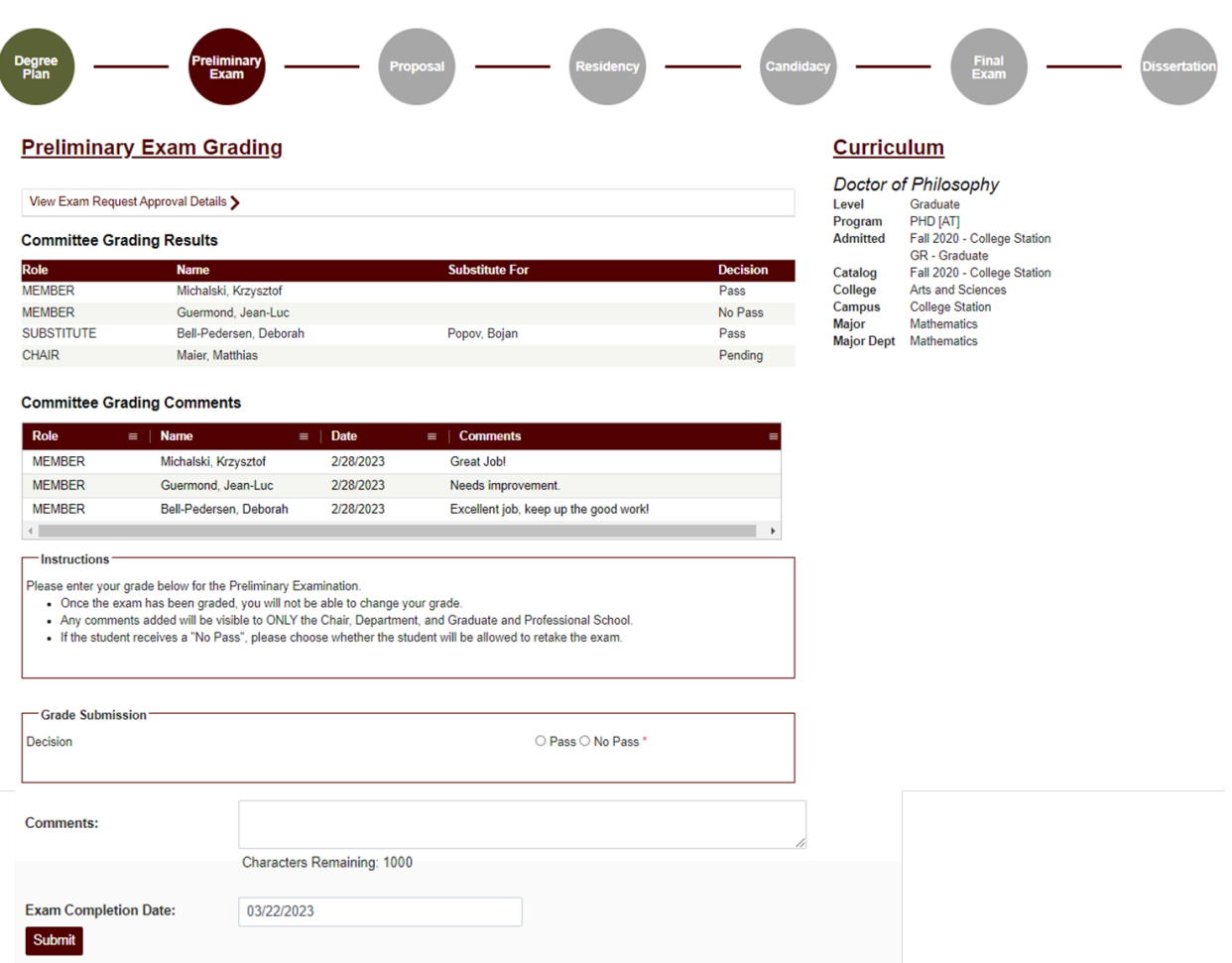

- 4) To grade the student's preliminary exam, select "Pass" or "No Pass".
	- a. If you chose "Pass" you will be prompted to confirm your selection after clicking the "Submit" button. To confirm your grade entry, select "OK" in the confirmation box.
		- i. If the final grade from the committee is "Pass", comments are allowed, but not required. Your comments will ONLY be visible to yourself, the Department, and the Graduate and Professional School (when applicable).

**NOTE:** The system will perform an audit to verify the student is currently registered in the semester they are taking the exam (based on the "Exam Completion Date"). If the student is **NOT** currently registered, you will not be able to submit your grade. Please contact the Grad School a[t grad@tamu.edu](mailto:grad@tamu.edu) for the next steps.

- 5) The following applies to students taking the preliminary exam for the first time ONLY. If the student receives a "No Pass" on their second exam attempt of the exam, they will NOT be allowed to retake the exam.
	- a. If you chose "No Pass", and you are either the second "No Pass" or at least 2 other committee members have selected "No Pass" for the exam, you will be prompted to either allow or not allow a student to retake the preliminary exam (for the Departmental Designee there will be only 1 "No Pass") – See below:

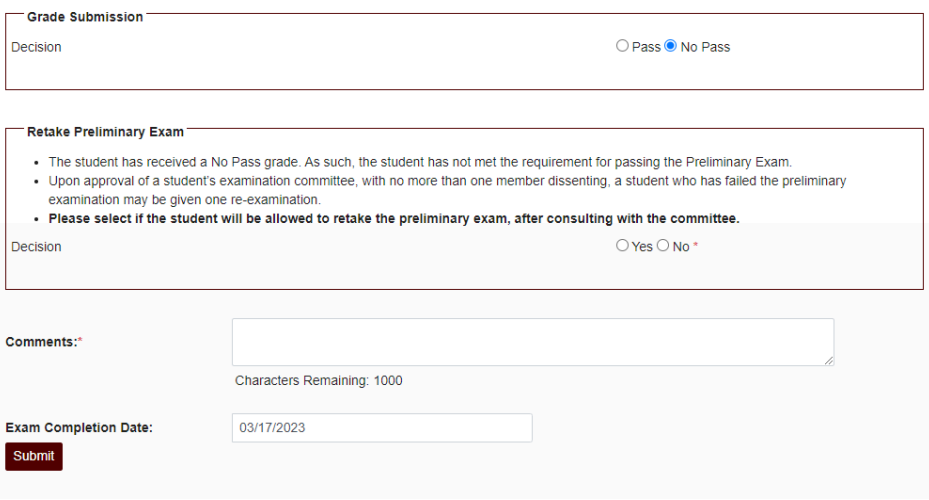

- b. **Please consult with the committee before deciding whether the student will be allowed to retake the preliminary exam.**
- c. Regardless of the retake decision, you will be required to provide comments. Your comments will ONLY be visible to yourself, the Department, and the Graduate and Professional School (when applicable).
- d. After deciding whether the student should be able to retake the exam or not, click on "Submit" button and confirm your decision by clicking "OK":

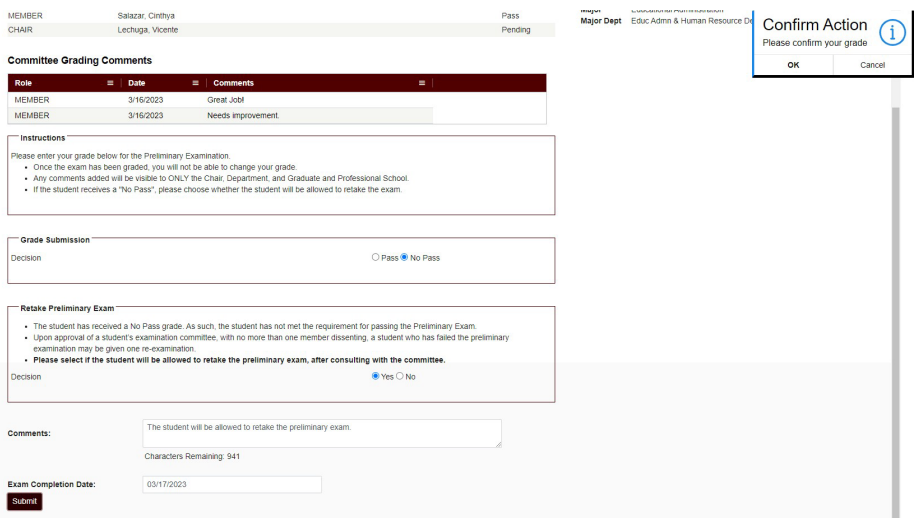

6) After the decision is submitted, both the committee and student will be notified of the retake decision (see example email below):

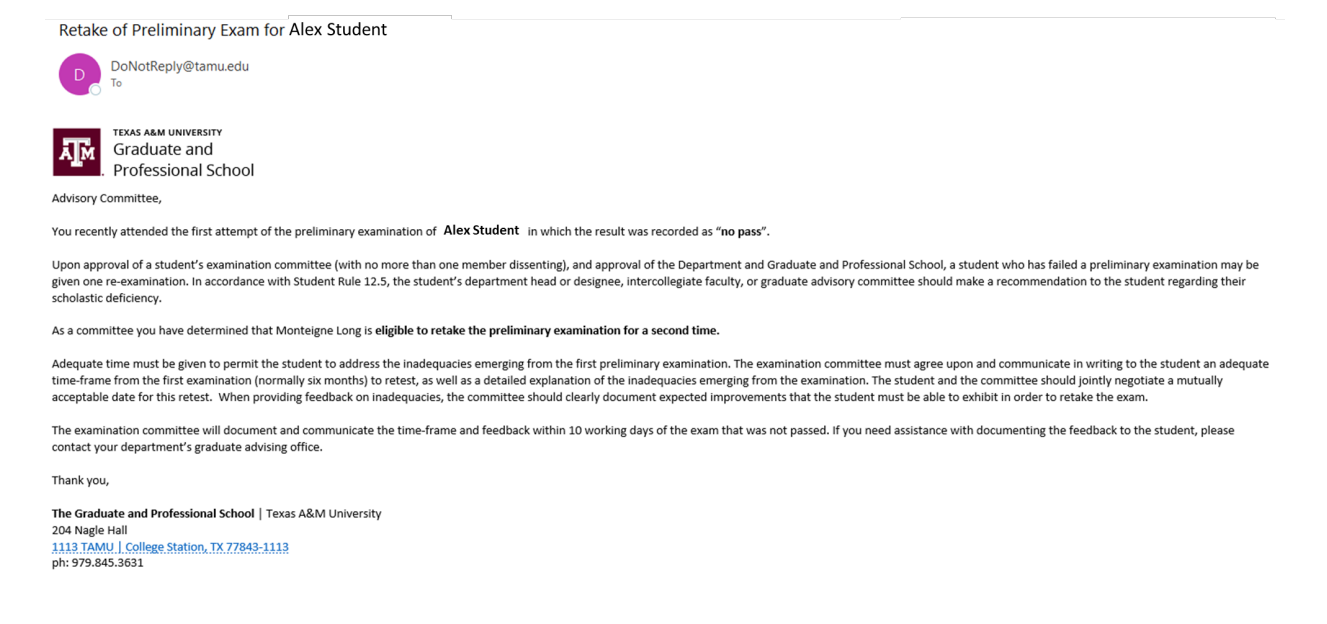

- 7) If the student is allowed to retake the preliminary exam, they will need to submit a new preliminary exam request.
- 8) If the student is NOT allowed to retake the preliminary exam, the Department will be notified and will need to review the decision.

**NOTE:** If you have any issues with the dashboards or landing pages, please contact the Grad School at [grad@tamu.edu.](mailto:grad@tamu.edu)

## **PROPOSAL APPROVAL FORM**

## **Committee Walk-Through**

<span id="page-11-0"></span>1) After the Pre-committee (Grad Advisor) approves the student's proposal, you will receive an email of a pending ARCS request. To access ARCS, select the **ARCS Requests Dashboard link** (see below):

ARCS Request to Review Research Proposal by Alex Student

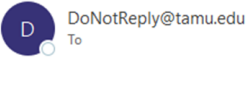

**TEXAS A&M UNIVERSITY** Graduate and Professional School

A pending request to review the Research Proposal for Alex Student is available for your review in the ARCS Requests Dashboard as the CHAIR approver (this can also be accessed by logging into Howdy and clicking on the "ARCS" icon).

Student Email: a.student@tamu.edu

For any questions, please contact the Graduate and Professional School at GradARCS@tamu.edu or 979-845-3631.

If you are having issues with logging into Howdy, please review the following GUIDE.

- 2) If you are unable to access your ARCS dashboard through the ARCS Requests [Dashboard](https://cas.tamu.edu/cas/login?service=https%3A%2F%2Fhowdy.tamu.edu%2FuPortal%2FLogin%3FrefUrl%3D%252FuPortal%252Ff%252Fhowdy-dashboard&ARCSAdminDashboard) link, please log into [Howdy.](https://howdy.tamu.edu/)
	- a. After logging into Howdy, select the "ARCS" icon at the top of the page (see icon below):

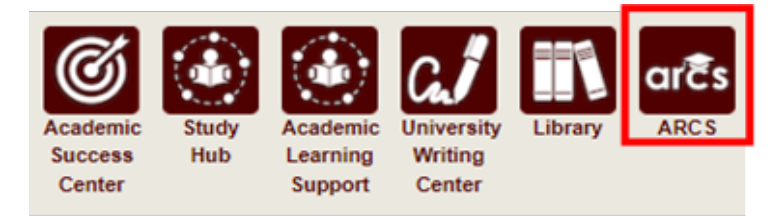

3) Once inside of ARCS, you will see your "ARCS Requests" dashboard (see below):

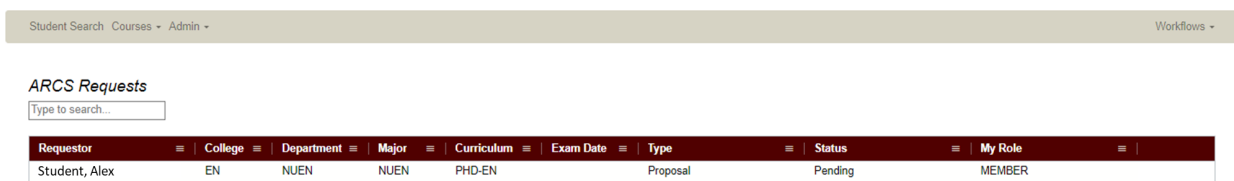

- a) In the dashboard, you will be able to see all pending requests, as well as any previously approved requests.
- b) Any requests requiring your review will be labeled "Pending" in the "Status" column.
- c) To open the student's proposal approval request, click on the request.

**NOTE:** You can search for specific requests by entering the UIN, student name, etc. into the search box.

4) After selecting the proposal request, you will be taken to a new landing page containing information regarding the student's request (see below):

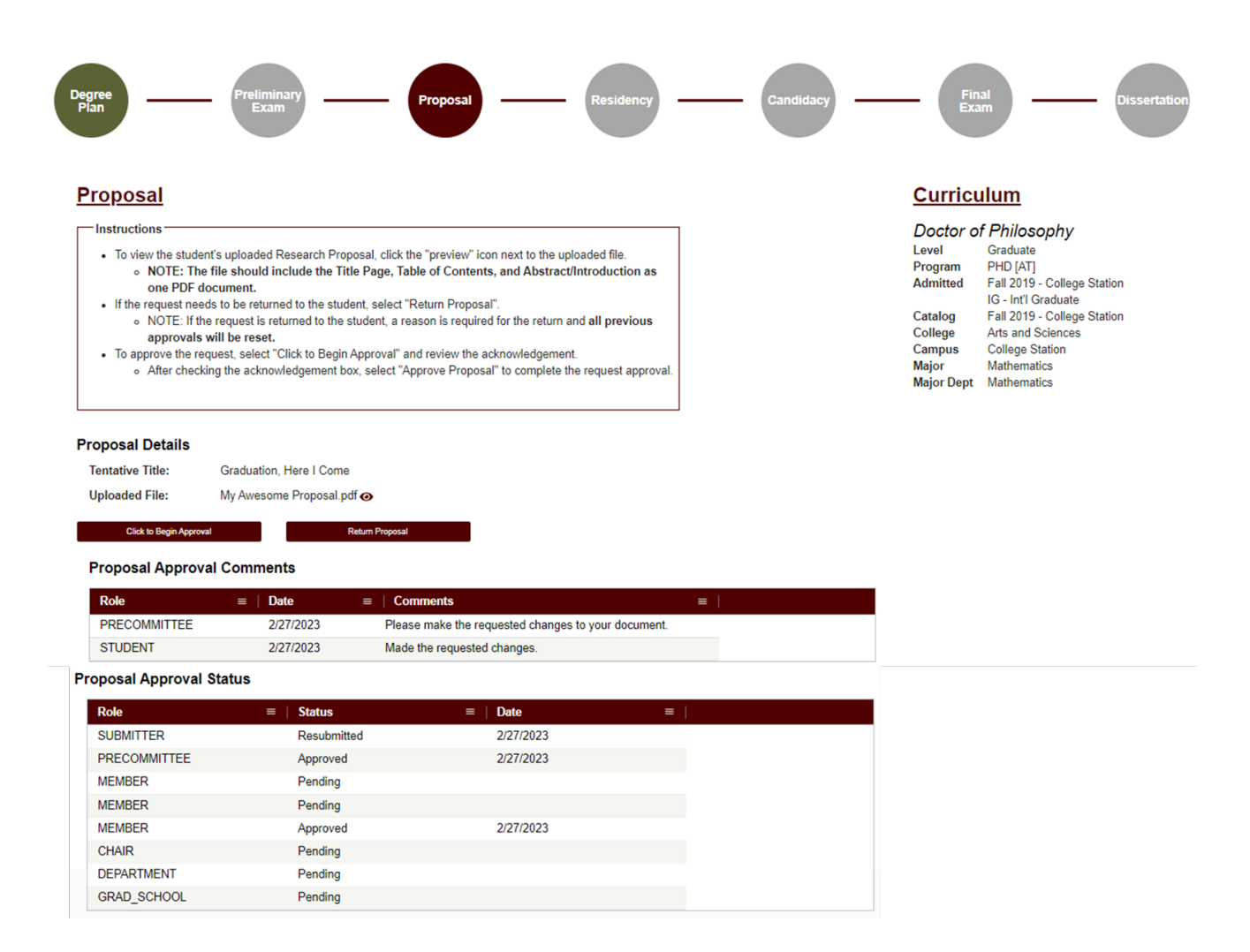

- 5) In this screen you will be able to:
	- a. View the student's degree information in the "Curriculum" section.
	- b. View the approval status of the request in the "Proposal Approval Status" section.
	- c. Review any comments for the proposal in the "Proposal Approval Comments" section.
	- d. Begin approval or return the proposal request.
- 6) To view the student's uploaded document, click on the "View/Eye" icon next to the file name.
- 7) If you click on "Return Proposal", the following landing page will be displayed (see below):

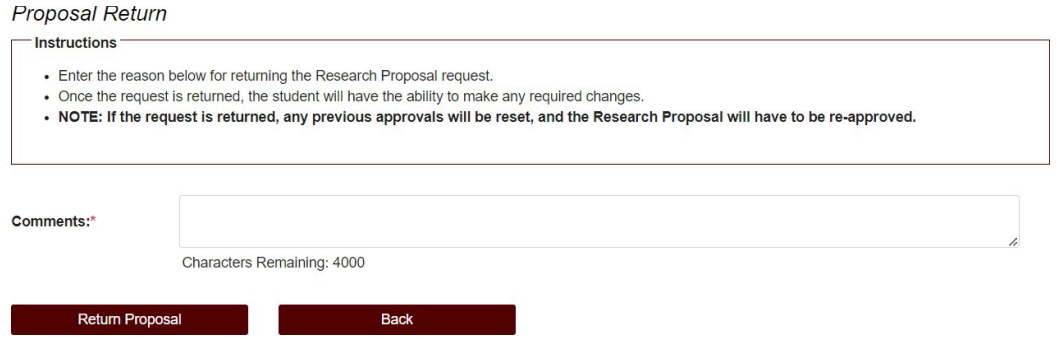

- 1) On the "Return Proposal" landing page, you will have the option to return the student's proposal.
	- a. If you wish to return the students proposal, a reason for the return is required (**NOTE:** Any comments added will be viewable by the student and any approvers).
	- b. Once you have entered the reason for the return, click on "Return Proposal" to return the proposal to the student.

## **\*\*NOTE: If the request is returned, ALL previous approvals will be reset, and the proposal will need to be re-approved.**

2) If a student's proposal is returned, you will receive an email notification:

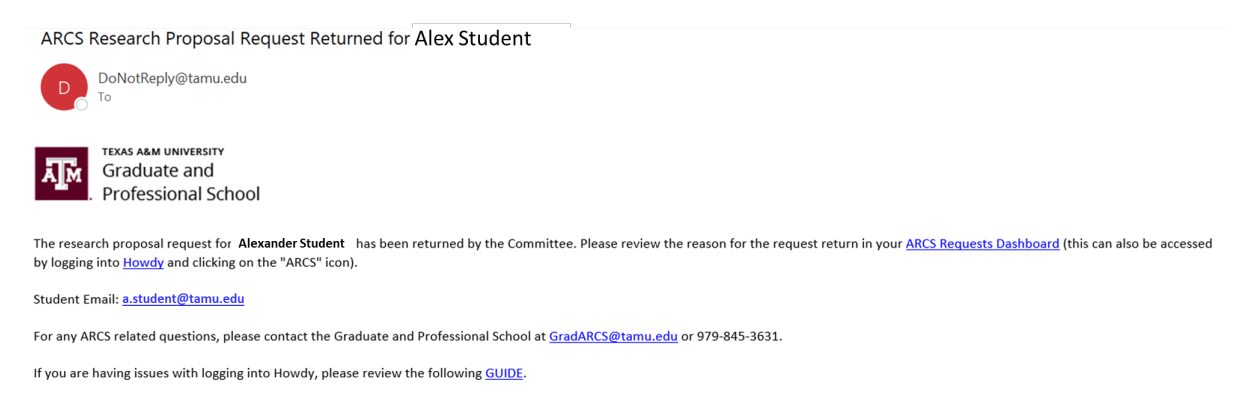

3) When the student re-submits their Proposal for review, and the Pre-committee (Grad Advisor) approves the request, you will receive an email notification of a pending request:

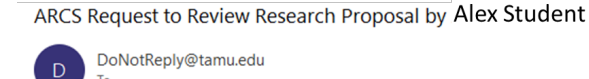

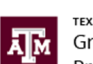

**TEXAS A&M UNIVERSITY** Graduate and Professional School

A pending request to review the Research Proposal for Alex Student is available for your review in the ARCS Requests Dashboard as the CHAIR approver (this can also be accessed by logging into **Howdy** and clicking on the "ARCS" icon).

Student Email: a.student@tamu.edu

For any questions, please contact the Graduate and Professional School at GradARCS@tamu.edu or 979-845-3631.

If you are having issues with logging into Howdy, please review the following GUIDE.

## **Approve Proposal**

1) To approve the proposal, select "Click to Begin Approval". The following required acknowledgment should be displayed:

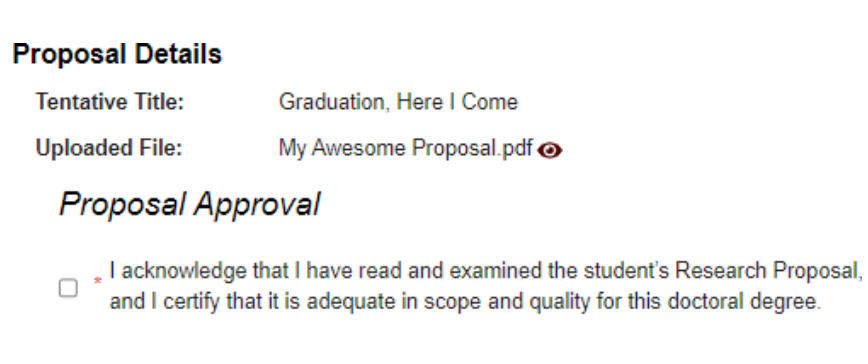

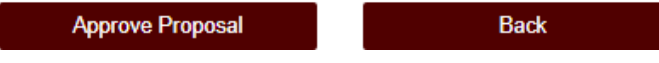

2) To complete the approval, click on the acknowledgement box, and then select "Approve Proposal".

×

**NOTE:** If you have any issues with the dashboards or landing pages, please contact the Grad School at [grad@tamu.edu.](mailto:grad@tamu.edu)

## **FINAL EXAM (DEFENSE) REQUEST**

## **Pre-Committee/Chair Walk-Through**

## <span id="page-15-0"></span>**NOTE: If you are approving the Final Exam (Defense) request as the DEPARTMENT approver, detailed instructions for approving the request can be found in the Departmental [Guide.](https://staticfiles.as.tamu.edu/EIS/ARCS/Final_Exam_Request_Dept.pdf)**

1) After a student submits their final exam (defense) request, you will receive an email of a pending ARCS request when it is your turn to approve the request. To access ARCS, select the **ARCS [Requests](https://cas.tamu.edu/cas/login?service=https%3A%2F%2Fhowdy.tamu.edu%2FuPortal%2FLogin%3FrefUrl%3D%252FuPortal%252Ff%252Fhowdy-dashboard&ARCSAdminDashboard)** [Dashboard](https://cas.tamu.edu/cas/login?service=https%3A%2F%2Fhowdy.tamu.edu%2FuPortal%2FLogin%3FrefUrl%3D%252FuPortal%252Ff%252Fhowdy-dashboard&ARCSAdminDashboard) link (see below):

## **Precommittee Email**

ARCS Request for Scheduling Final Exam by Alex Student

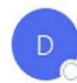

DoNotReply@tamu.edu To Caster, Stephen

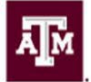

**TEXAS A&M UNIVERSITY** Graduate and **Professional School** 

A pending request to schedule the final exam for Alex Student is available for your review in the ARCS Requests Dashboard as the PRECOMMITTEE approver.

Student Email: a.student@email.tamu.edu

For any questions, please contact the Graduate and Professional School at GradARCS@tamu.edu or 979-845-3631.

If you have not claimed your NetID or have questions about your NetID, click HERE.

If you need help enrolling in DUO or have any questions about DUO, click HERE.

## **Chair Email**

ARCS Request for Scheduling Final Exam by Alex Student

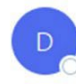

DoNotReply@tamu.edu To Caster, Stephen

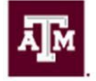

**TEXAS A&M UNIVERSITY** Graduate and **Professional School** 

A pending request to schedule the final exam for Alex Student is available for your review in the ARCS Requests Dashboard as the CHAIR approver.

Student Email: a.student@email.tamu.edu

For any questions, please contact the Graduate and Professional School at GradARCS@tamu.edu or 979-845-3631.

If you have not claimed your NetID or have questions about your NetID, click HERE.

If you need help enrolling in DUO or have any questions about DUO, click HERE.

- 2) If you are unable to access your ARCS dashboard through the ARCS Requests [Dashboard](https://cas.tamu.edu/cas/login?service=https%3A%2F%2Fhowdy.tamu.edu%2FuPortal%2FLogin%3FrefUrl%3D%252FuPortal%252Ff%252Fhowdy-dashboard&ARCSAdminDashboard) link, please log into **Howdy**.
	- a) After logging into Howdy, select the "ARCS" icon at the top of the page (see icon below):

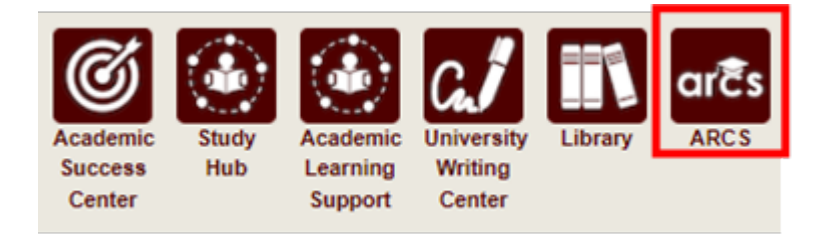

3) Once inside of ARCS, you will see your "ARCS Requests" dashboard (see below):

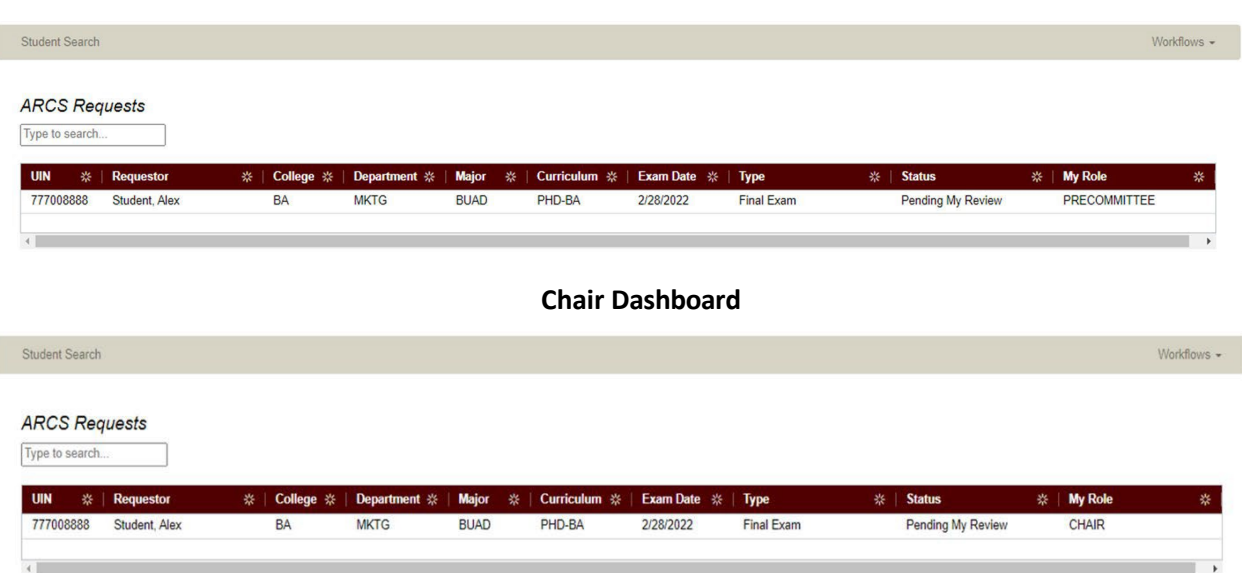

## **Precommittee Dashboard**

- a) In the dashboard, you will be able to see all pending requests, as well as any previously approved requests.
- b) Any requests requiring your review will be labeled "Pending My Review" in the "Status" column.
- c) To open a student's request, click on the request that you want to view.

**NOTE:** You can search for specific requests by entering the UIN, student name, etc. into the search box.

4) After selecting the request, you will be taken to a new landing page containing information regarding the student's request (see below):

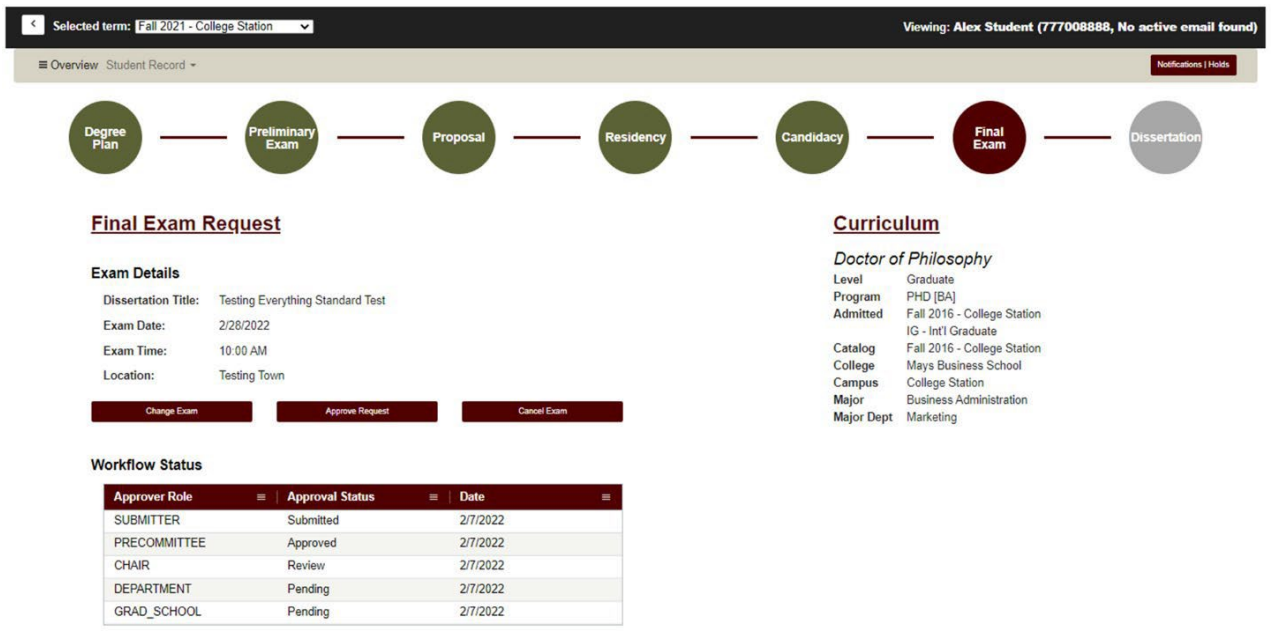

- 5) On this page you will be able to:
	- a) View the student's degree information in the "Curriculum" section
	- b) View the approval status in the "Workflow Status" section
	- c) Have the option to change, approve, or cancel the Final Exam Request.
- 6) If "Change Exam" is selected, the following screen should be displayed:

 $\Box$ Instructions

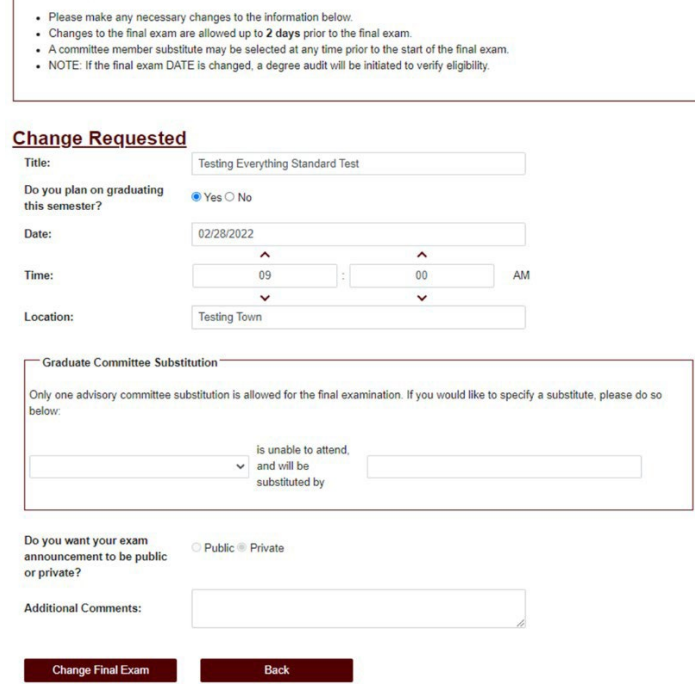

7) In the above screen you will be able to make any necessary changes to the student's final exam request.

**NOTE**: If the Date of the exam is changed, an audit will occur to verify the student's continued eligibility to take the exam.

- 8) If one of the student's committee members is NOT able to attend the final exam, you will be able to select a substitute for the final exam on this screen (the option to select a substitute is also available on the approval screen).
	- a) Once you have identified an eligible substitute faculty member, use the "Graduate Committee Substitution" option (see below):

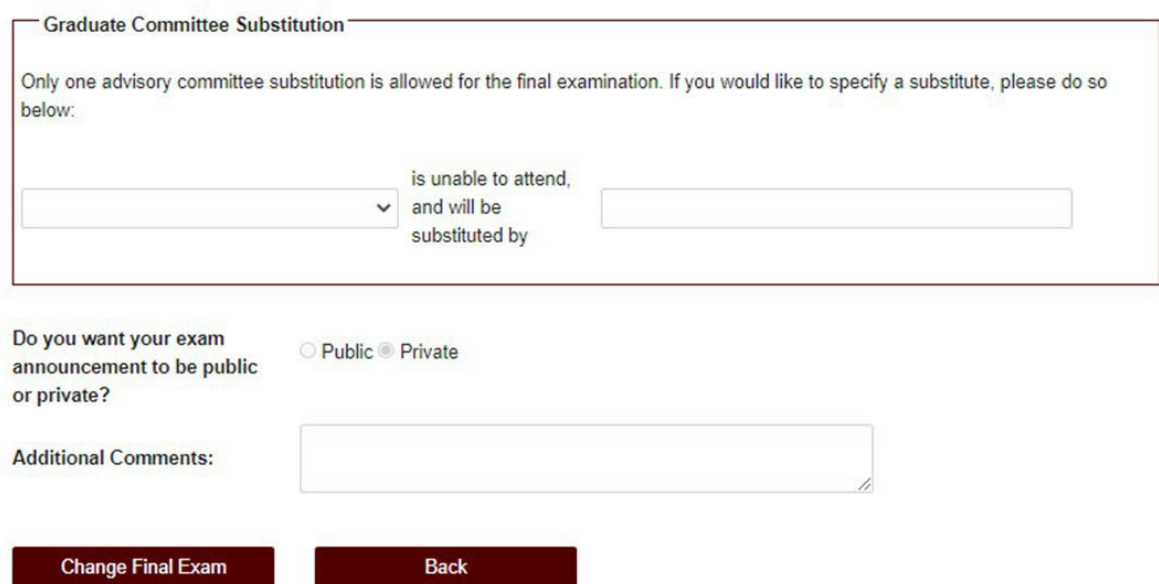

**NOTE:** The Committee Chair cannot be substituted. Additionally, if the committee member who is unavailable is the only outside member, they must be substituted with an outside member.

- b) Select which committee member is not able to attend, and then type in the name of the replacement faculty member or select from the drop-down list of eligible faculty members.
- c) If the substitute faculty member does not show up in the list of eligible faculty, please contact the Grad School at [grad@tamu.edu.](mailto:grad@tamu.edu)
- 9) Once the required changes have been made, click the "Change Final Exam" button.

**NOTE:** After the student's final exam request has been approved by the Grad School, please contact the Grad School at [grad@tamu.edu](mailto:grad@tamu.edu) to make any changes.

10) If "Cancel Exam" is selected, the following screen should be displayed:

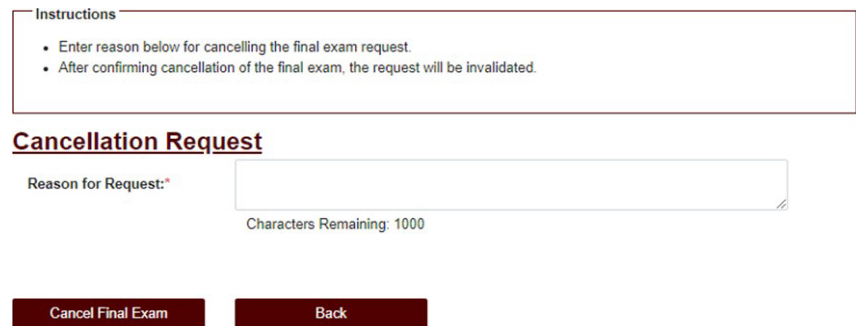

- 11) To cancel the exam, enter a reason for the cancellation in the "Reason for Request" box.
- 12) Next select "Cancel Final Exam". You will then be prompted to confirm your cancellation of the final exam. If you wish to continue, click "OK".

**NOTE:** Any previous approvals will be reset, and the student will need to log back into their My ARCS account to resubmit the final exam request.

13) If "Approve Request" is selected, the following screen will be displayed:

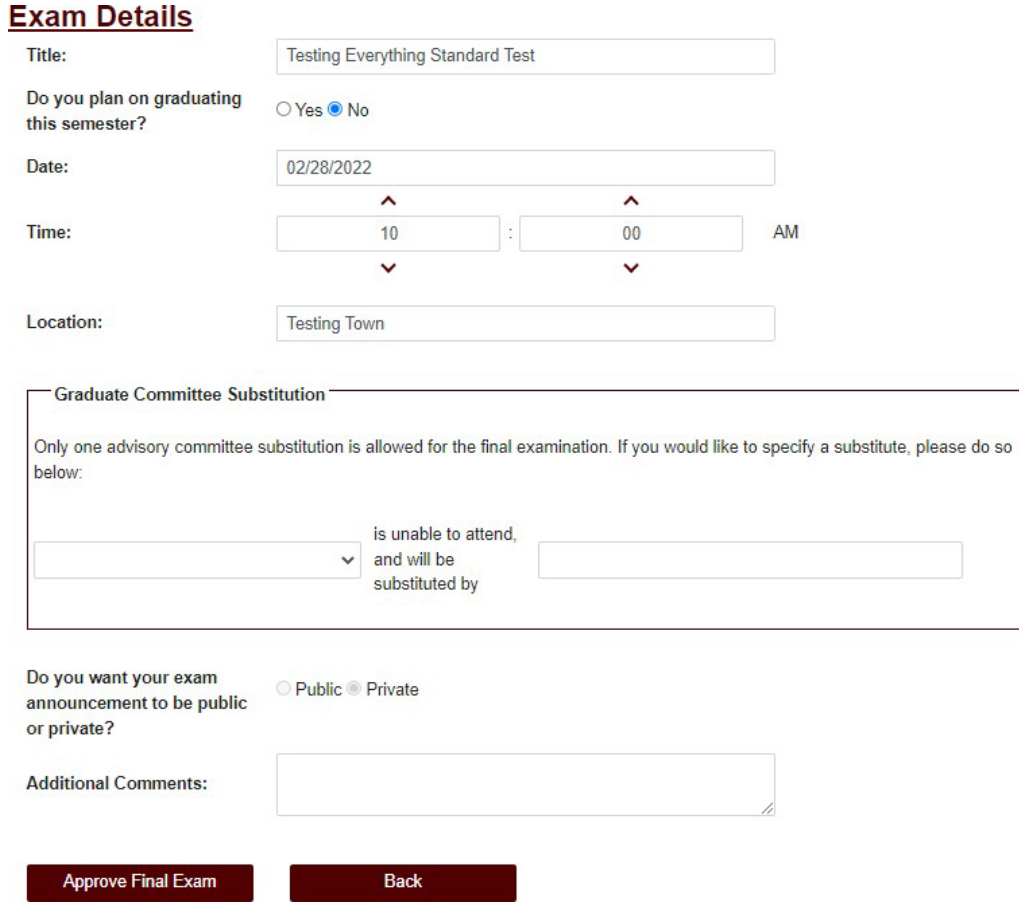

- 14) To approve the request, verify that the information the student entered is correct and select "Approve Final Exam".
	- a) If one of the student's committee members is NOT able to attend the final exam, you will be able to select a substitute for the final exam in the "Graduate Committee Substitution" box.

**NOTE:** If any of the required fields are left blank, the system will highlight them when you click on "Approve Final Exam". If the Date is changed, an audit will occur to verify the student's continued eligibility to take the exam.

- 15) After the student's final exam request has been approved by the Grad School, please contact the Grad School at [grad@tamu.edu](mailto:grad@tamu.edu) to make any changes.
- 16) If you have any issues with the dashboards or landing pages, please contact the Grad School at [grad@tamu.edu.](mailto:grad@tamu.edu)

## **FINAL EXAM (DEFENSE) GRADING**

- 1) To begin grading the final exam (defense), go to the ARCS Requests [Dashboard.](https://cas.tamu.edu/cas/login?service=https%3A%2F%2Fhowdy.tamu.edu%2FuPortal%2FLogin%3FrefUrl%3D%252FuPortal%252Ff%252Fhowdy-dashboard&ARCSAdminDashboard) This can also be accessed by logging into [Howdy.](https://howdy.tamu.edu/)
	- a) After logging into Howdy, select the "ARCS" icon at the top of the page (see icon below):

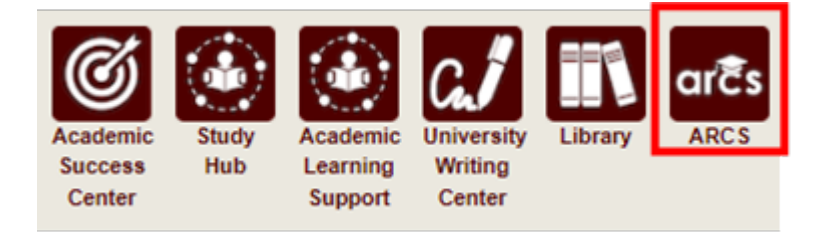

<span id="page-21-0"></span>2) Once inside of ARCS, you will see your requests and upcoming examinations dashboard (see below):

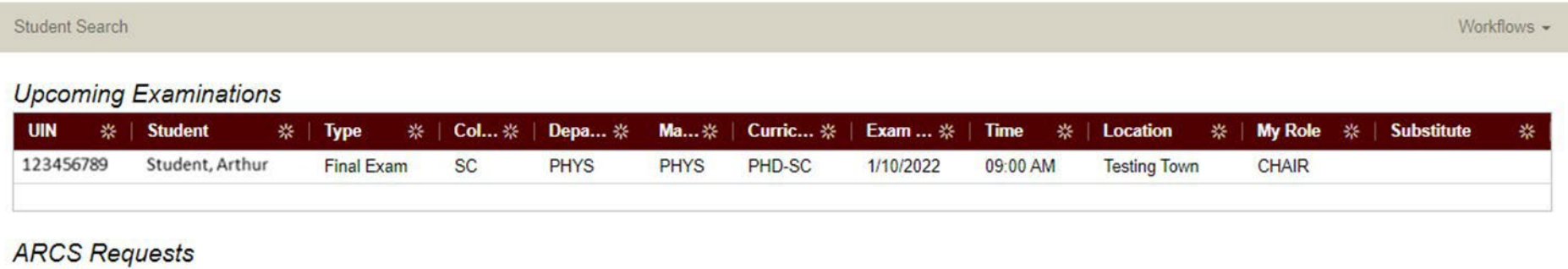

Type to search..

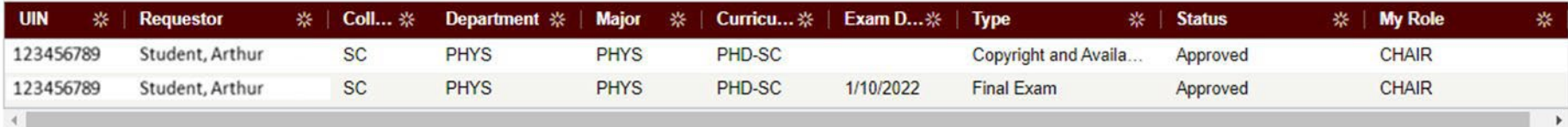

- 3) On the day of the final exam, to submit your grade after the committee has deliberated, click on the student's request in the "Upcoming Examinations" section of the dashboard. You will then be taken to the grading screen.
	- a) For the Co-Chair and committee members, the grading submission screen should appear as seen below:

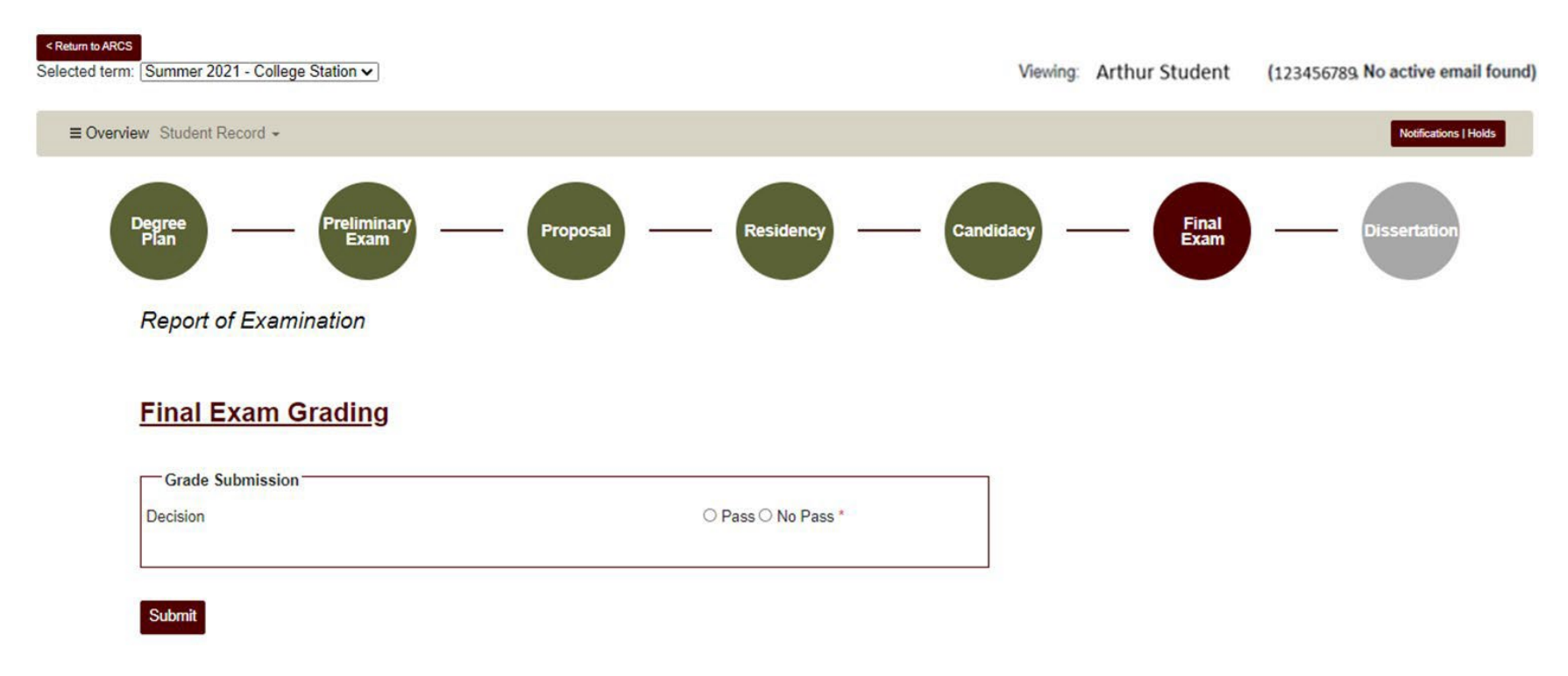

- b) In this screen, select "Pass" or "No Pass" and then hit "Submit".
	- i) If you select "No Pass", you will be prompted to confirm your selection after clicking the "Submit" button. To confirm your grade of "No Pass", select "OK" in the blue pop-up box.

c) For the Chair, the grading submission screen should appear as seen below:

## **Report of Examination**

### **Incomplete Research Courses**

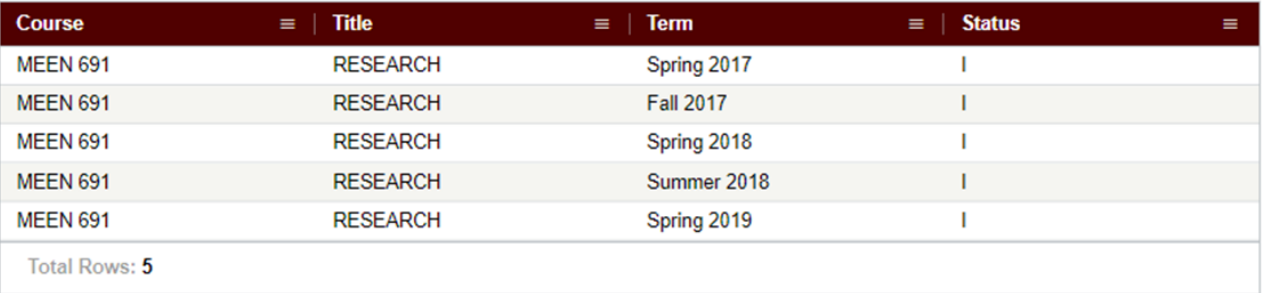

# **Final Exam Grading**

## **Committee Grading Results**

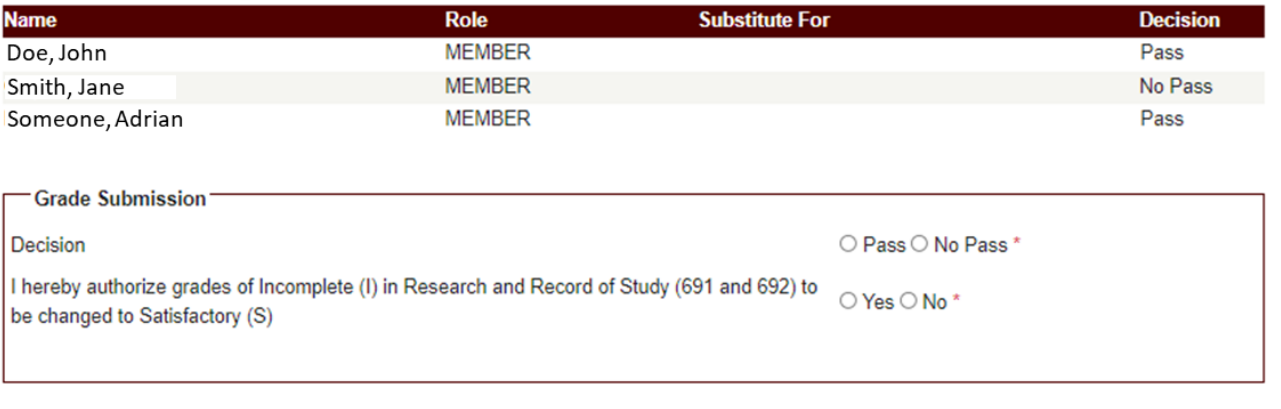

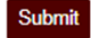

d) **NOTE: If you are the CHAIR, you will only be able to enter your grade for the final exam after ALL other committee members have submitted their grades.**

- e) **For the Chair ONLY:** You will be the last committee member to submit your decision of "Pass" or "No Pass". You will be able to see how the other members of the student committee graded the final exam (see above).
	- i) Select "Pass" or "No Pass".
	- ii) The system will pull a list of incomplete research courses (if there are any) from previous semesters in the "Incomplete Research Courses" section. After selecting "Pass" or "No Pass" grade for the final exam, select if you authorize the changing of "I"ncomplete courses to an "S"atisfactory grade (NOTE: If there are no incomplete courses, you will NOT be required to make this selection).
	- iii) You must select whether to authorize the grade change for incomplete research courses from "I"ncomplete to "S"atisfactory if the student has any incomplete research courses. If you decline, you will need to make changes to the student's incomplete courses at a later date through a grade change request.
	- iv) Click on "Submit".

**SC** 

Student, Arthur

123456789

**PHYS** 

**PHYS** 

- (1) If you selected "No Pass", you will be prompted to confirm your selection after clicking the "Submit" button. To confirm your grade of "No Pass", select "OK" in the blue pop-up box.
- 4) After you have completed submitting your grade for the student's final exam, you will be taken back to your main dashboard (see below):

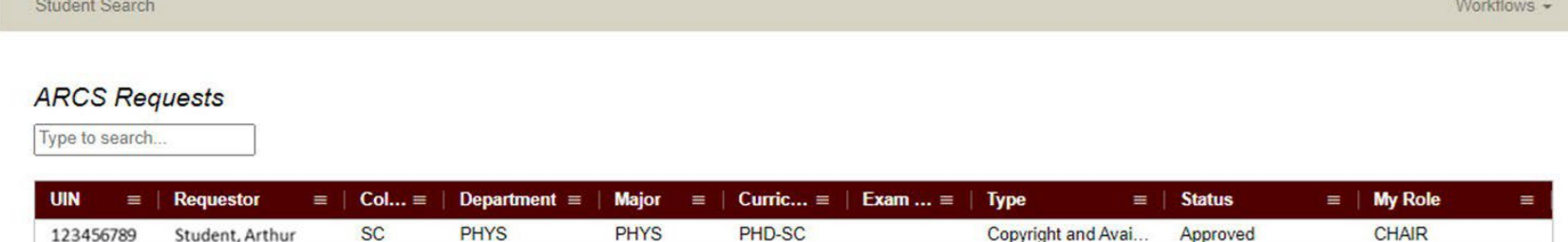

PHD-SC

1/10/2022

**Final Exam Results** 

Pass

**CHAIR** 

- 5) After the grading of the final exam is complete, the "Status" for the final exam results will be updated to "Pass" or "No Pass" (see above).
- 6) **NOTE:** If you have any issues with the dashboards or grading, please contact the Grad School at [grad@tamu.edu.](mailto:grad@tamu.edu)

## **COPYRIGHT AND AVAILABILITY REQUEST**

- 1) To access the Copyright and Availability request, go to the ARCS Requests [Dashboard.](https://cas.tamu.edu/cas/login?service=https%3A%2F%2Fhowdy.tamu.edu%2FuPortal%2FLogin%3FrefUrl%3D%252FuPortal%252Ff%252Fhowdy-dashboard&ARCSAdminDashboard)
	- a) If you are unable to access ARCS through the above link, log into [Howdy](https://howdy.tamu.edu/) and select the "ARCS" icon at the top of the page (see icon below):

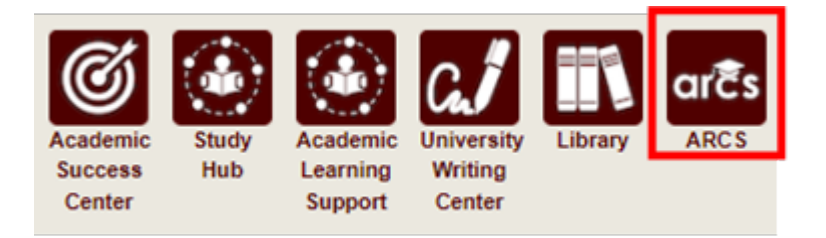

<span id="page-26-0"></span>2) Once inside of ARCS, you will see your requests dashboard (see below):

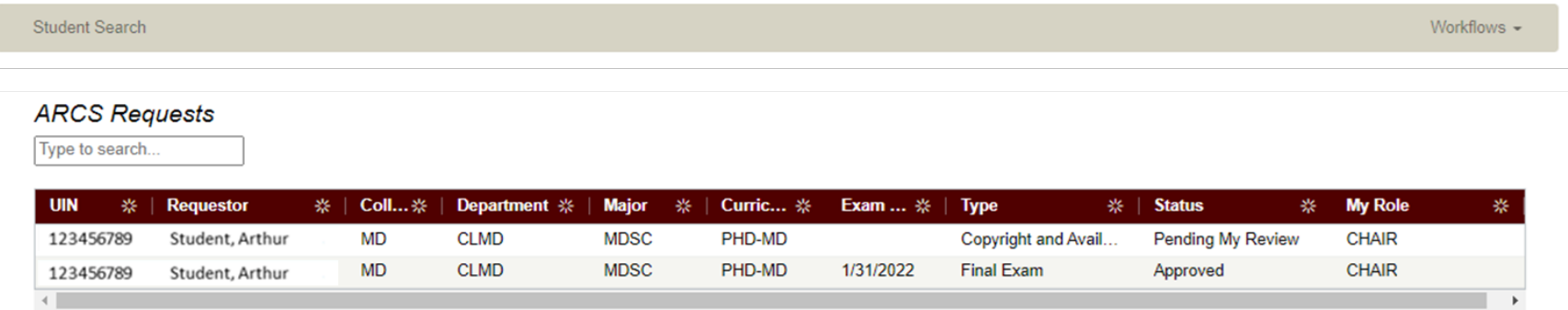

a) To open a student's request, click on the request that you want to view.

3) After making your selection, you will be taken automatically to the student milestone related to the pending request (see below).

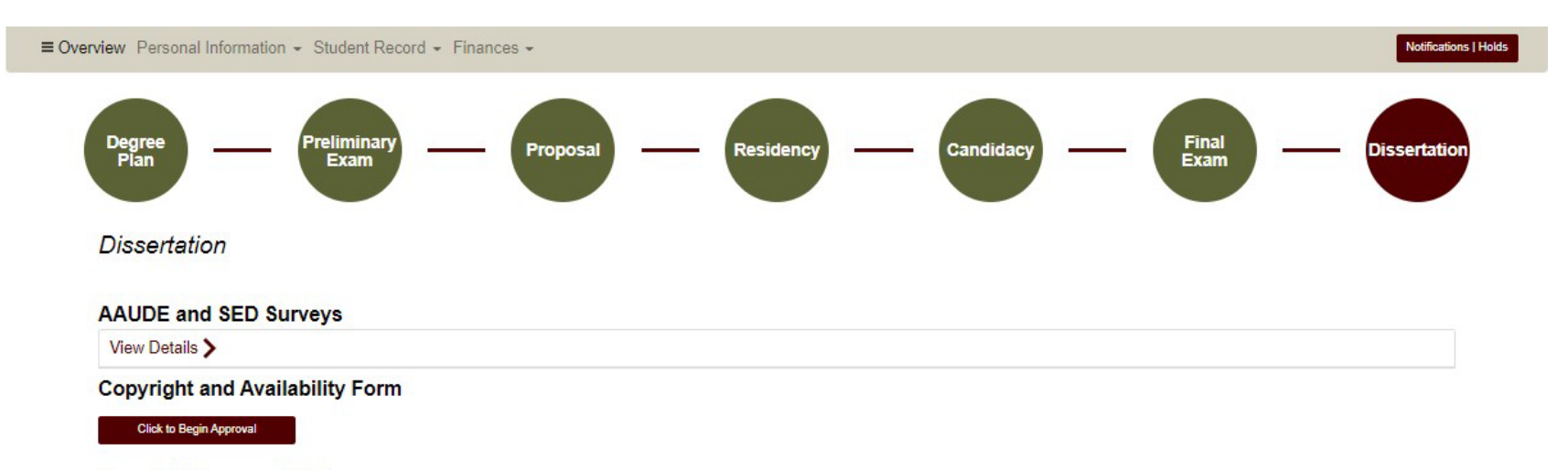

### **Copyright Approval Status**

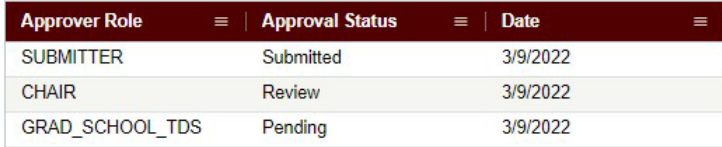

### **Dissertation Approval Form**

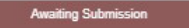

## **Copyright and Availability Form**

4) To approve the student's Copyright and Availability (C&A) form, select "Click to Begin Approval" located under the "Copyright and Availability" section (see below).

# **Dissertation**

## **AAUDE and SED Surveys**

View Details >

## **Copyright and Availability Form**

**Click to Begin Approval** 

## **Copyright Approval Status**

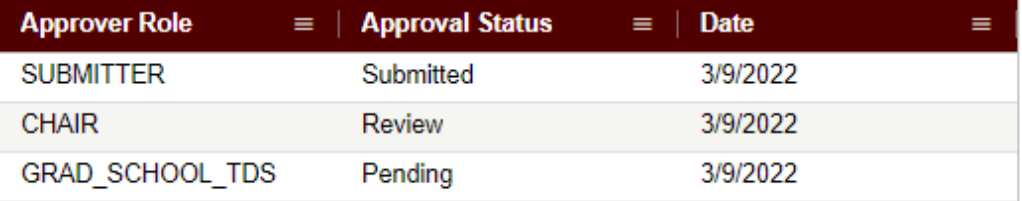

## **Dissertation Approval Form**

**Awaiting Submission** 

## a) After selecting "Click to Begin Approval", the following screen should appear:

#### **Copyright and Availability**

#### Copyright and Availability Approval

-TAMU Copyright Agreement I certify that the version I submitted is the same as that approved by my advisory committee. I hereby grant to Texas A&M University or its agents the non-exclusive license to archive and make accessible, under the conditions specified below, my thesis, dissertation, or record of study in whole or in part in all forms of media, now or hereafter known. FERPA. To the extent this thesis, dissertation, or record of study is an educational record as defined in the Family Educational Rights and Privacy Act (FERPA) (20 USC 1232g), I consent to disclosure of it to anyone who requests a copy. I retain all other ownership rights to the copyright of the thesis, dissertation or record of study. I also retain the right to use in future works (such as articles or books) all or part of this thesis, dissertation, or record of study.

Acknowledge TAMU Copyright Agreement

#### - Acknowledgement of Content Statement

I hereby acknowledge that it is my responsibility to ensure the data and information presented in the Electronic Theses and Dissertations (ETD) are correct and accurate, complying with copyright, Institutional Review Board and other applicable laws/requirements. Any errors therein are acknowledged as my own. I further admit that any optional/personal information exposed in the ETD was included willingly and knowingly. I understand once my ETD has been released to the University Libraries and/or ProQuest, I will not have access to it for corrections of any nature.

Acknowledge Content Statement

#### - Student Availability and Copyright Agreement

I have read and fully agree to the TAMU copyright agreement regarding my ETD. I agree to the ETD availability option I selected above and understand the ETD will be released immediately following the expiration of the embargo period unless a written request for extension has been submitted and approved. I understand that the availability option is my choice and that there are publishing consequences to my selection.

Acknowledge Student Availability and Copyright Agreement

b) Please review the statements and acknowledgements made by the student as needed.

- 5) Next choose which availability option is needed, if different than what was selected by the student (see below).
	- a) NOTE: If you choose to place a "Document Only Hold'' or ''Full Record Hold" for the Dissertation, an explanation is required.

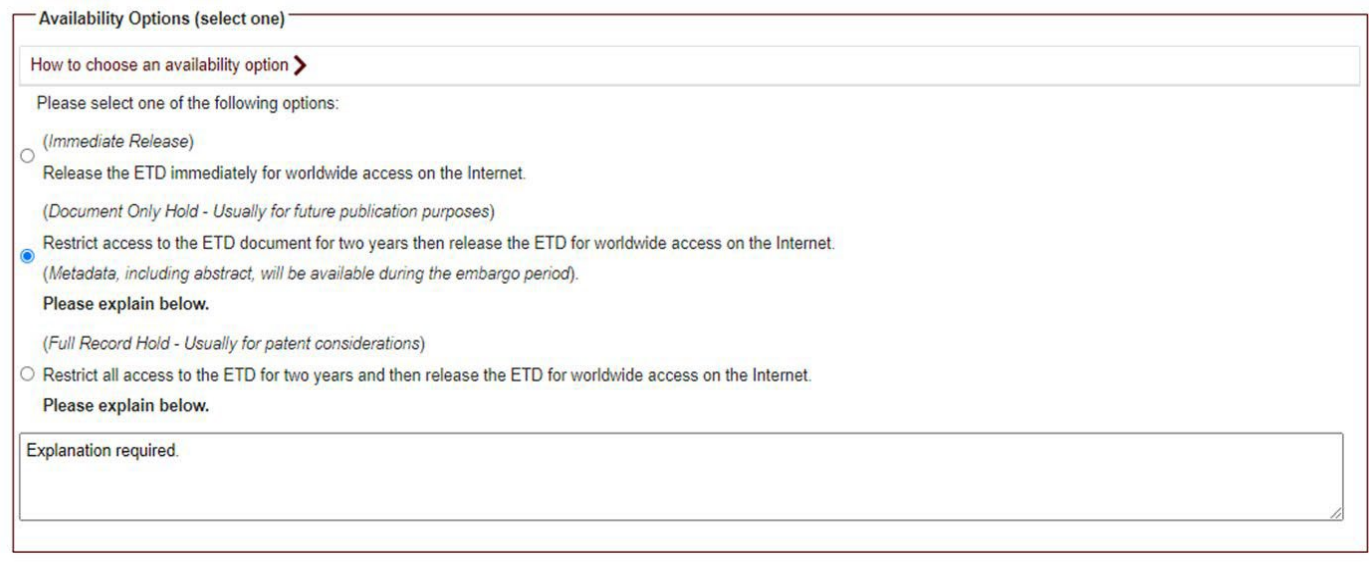

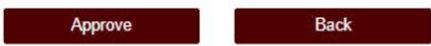

### **Copyright Approval Status**

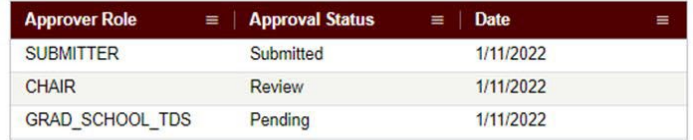

#### **Dissertation**

**Awaiting Submissi** 

b) After verifying the availability option, select "Approve".

c) If you need to view what the different holds mean, you can select the "How to choose an availability option" located above the hold selection. The following screen will open:

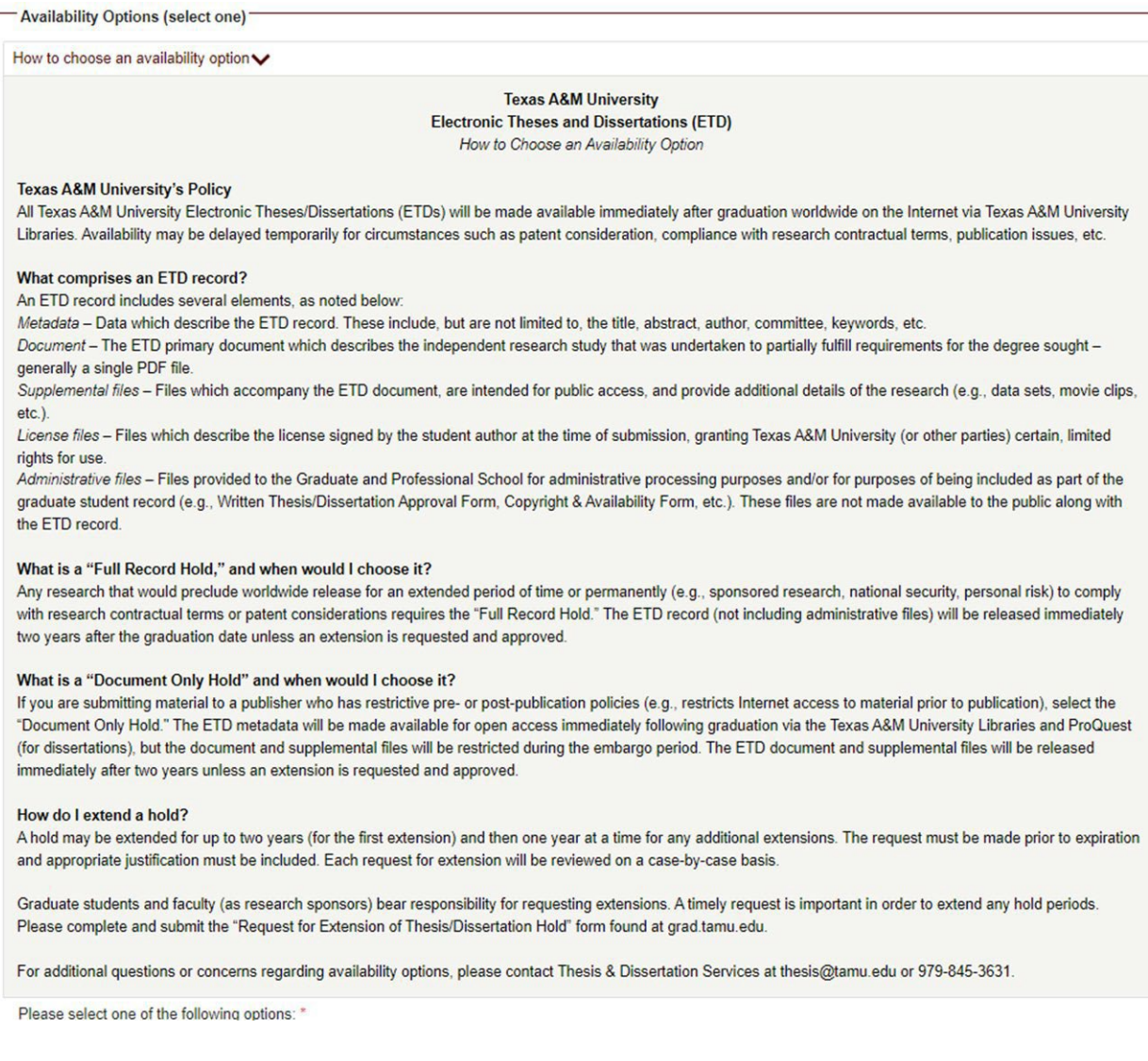

- 6) After approving the student's Copyright and Availability form, you will be taken back to the main dashboard.
	- a) If "Immediate Release" is selected, the C&A form will be auto-approved for Thesis and Dissertation Services, and the status will change to "Approved".
	- b) If a hold is selected, the C&A will need to be approved by Thesis and Dissertation Services (TDS). After approval by TDS, the status will change to "Approved".

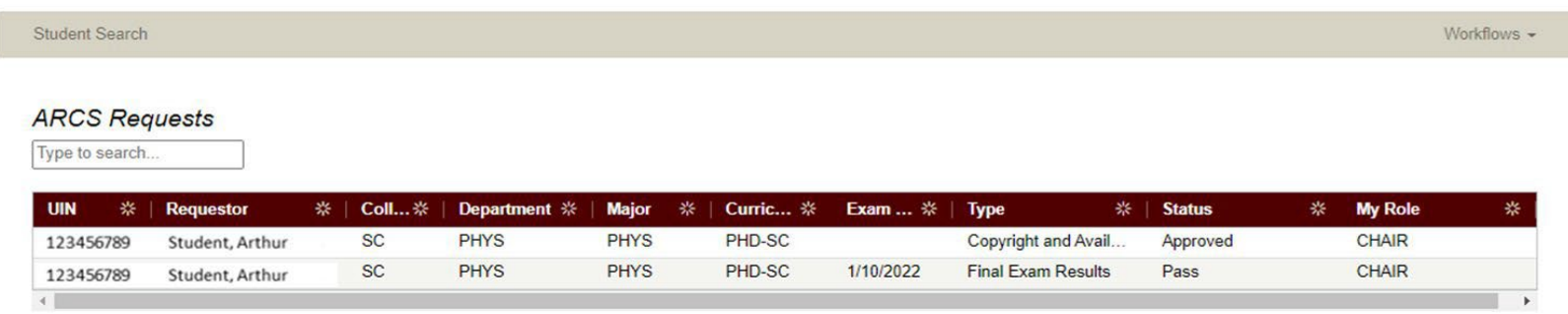

**NOTE:** If you are unable to approve the C&A or do not see anything on the Dissertation milestone page, please contact the Grad School at [grad@tamu.edu.](mailto:grad@tamu.edu)

## **THESIS/DISSERTATION/RECORD OF STUDY APPROVAL FORM**

**Committee Walk-Through**

<span id="page-33-0"></span>**NOTE: If you are approving the Thesis/Dissertation/Record of Study request as the DEPARTMENT approver, detailed instructions for approving the request can be found in the Departmental [Guide.](https://staticfiles.as.tamu.edu/EIS/ARCS/Manuscript_Approval_Dept.pdf)**

1) After a student submits their Thesis/Dissertation/Record of Study approval request, you will receive an email of a pending ARCS request when it is your turn to approve the request. To access ARCS, select the **ARCS Requests Dashboard link (see below)**:

ARCS Request to review Dissertation for Adrian Student

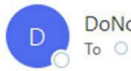

DoNotReply@tamu.edu To approver@email.tamu.edu

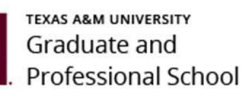

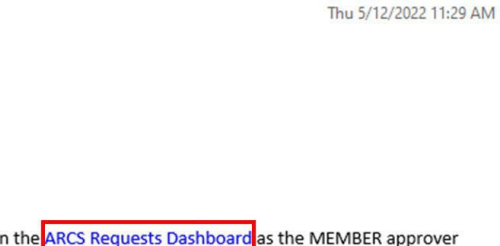

K Reply All

 $\rightarrow$  Forward

...

 $\leftarrow$  Reply

A pending request to approve the Dissertation for Adrian Student is available for your review in (this can also be accessed by logging into Howdy and clicking on the "ARCS" icon).

Student Email: a.student@email.tamu.edu

Please be sure to only approve the manuscript when the document is ready for final submission. Once the manuscript has been approved, if any changes are needed, please contact Thesis and Dissertation Services at thesis@tamu.edu or 979-845-3631.

If you have not claimed your NetID or have questions about your NetID, click HERE.

If you need help enrolling in DUO or have any questions about DUO, click HERE.

- 2) If you are unable to access your ARCS dashboard through the ARCS Requests [Dashboard](https://cas.tamu.edu/cas/login?service=https%3A%2F%2Fhowdy.tamu.edu%2FuPortal%2FLogin%3FrefUrl%3D%252FuPortal%252Ff%252Fhowdy-dashboard&ARCSAdminDashboard) link, please log into [Howdy.](https://howdy.tamu.edu/)
	- a) After logging into Howdy, select the "ARCS" icon at the top of the page (see icon below):

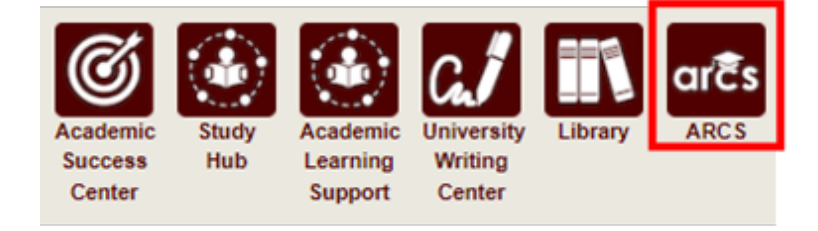

3) Once inside of ARCS, you will see your "ARCS Requests" dashboard (see below):

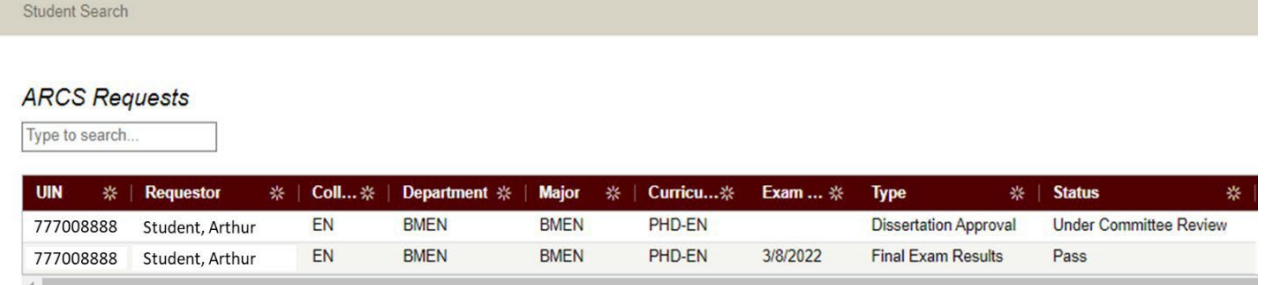

- a) In the dashboard, you will be able to see all pending requests, as well as any previously approved requests.
- b) To open the student's Thesis/Dissertation/Record of Study approval request, click on the request with the "Under Committee Review" status.

**NOTE:** You can search for specific requests by entering the UIN, student name, etc. into the search box.

4) After selecting the request, you will be taken to a new landing page containing information regarding the student's request (see below):

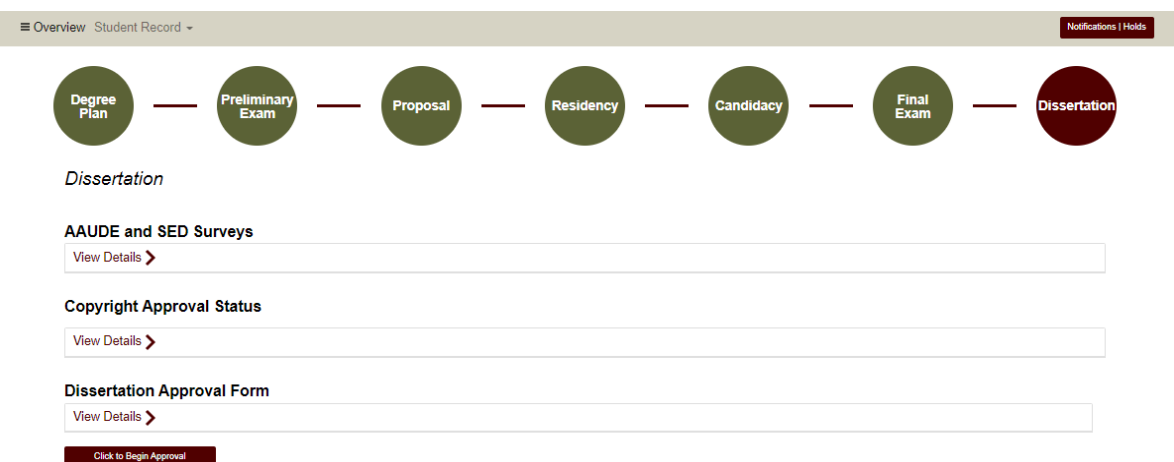

- a) To approve the Thesis/Dissertation/Record of Study, click on the "Click to Begin Approval" button shown below.
- b) You can also view the details of the student request by selecting "View Details". The following screen should appear:

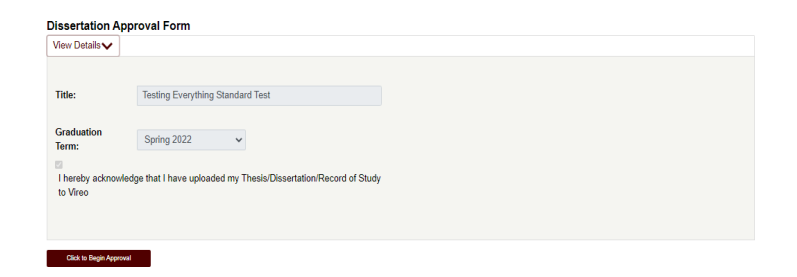

5) After selecting "Click to Begin Approval", you will be prompted to acknowledge your approval of the document (see below):

## **Manuscript Grading**

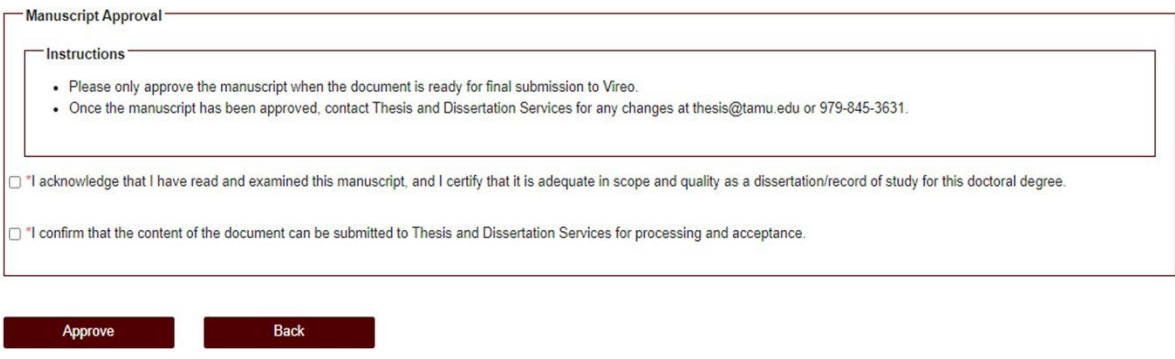

- a) After clicking on the acknowledgement boxes, click the "Approve" button to finalize your approval of the Thesis/Dissertation/Record of Study.
- 6) After ALL members of the committee have approved the manuscript submission, the status of the Thesis/Dissertation/Record of Study approval will change from "Under Committee Review" to "Complete".

**NOTE:** The Thesis/Dissertation/Record of Study will still need to be approved by the Department and Thesis and Dissertation Services before the document is fully approved.

**NOTE:** If you are unable to see any of the screens or the manuscript landing page does not appear, please contact the Grad School a[t grad@tamu.edu.](mailto:grad@tamu.edu)